# **Overview**

Follow these instructions to upload any package of Sharable Content Object Reference Model (SCORM) content to your Moodle course.

### When to use

Use this tool when you want to upload to your Moodle course a resource or activity created using SCORM.

Moodle does not generate SCORM content. Moodle delivers SCORM content to learners, and saves data from learner interactions with the content. To create a package:

- You can hand-code SCORM objects using HTML, JavaScript and sometimes SWF files. ADL and others provide some templates, which make this process easier.
- You can also use SCORM authoring software. This is easier for non-technical users, but not as foolproof. Read this [note about SCORM software](https://docs.moodle.org/28/en/Creating_SCORM_Content) before deciding whether to use it.

### **Benefits**

SCORM is a collection of specifications that enable web-based learning content to operate, be accessed and be reused within different software packages and systems. SCORM content is created using HTML, JavaScript, SWF files and, for non-technical users, SCORM authoring software.

## **Guide**

### Step by step instructions

To add an activity to a Moodle course in a SCORM package:

- 1. On the course home page, click **Turn editing on** .
- 2. Into the appropriate section, drag and drop the **SCORM package** from your desktop (or from your Explore or Finder window).
- 3. Click Edit next to the SCORM activity and select the Edit Settings icon .

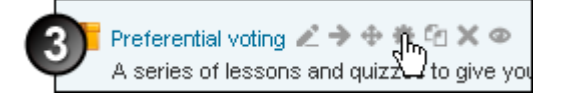

4. On the Updating: SCORM package page, click **Expand all** to open all the available page sections.

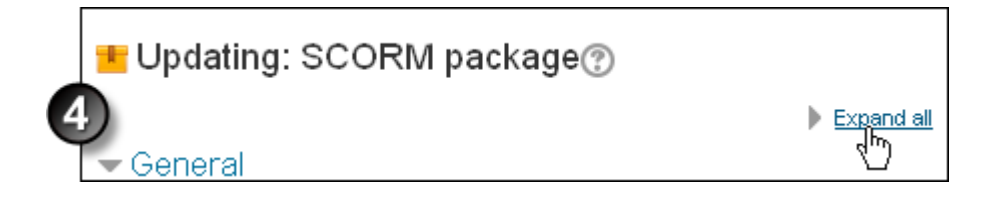

- 5. In the **General** section:
	- Change the package's **Name**, if necessary.
	- Enter a **Description** of the package, including instructions for students if necessary.

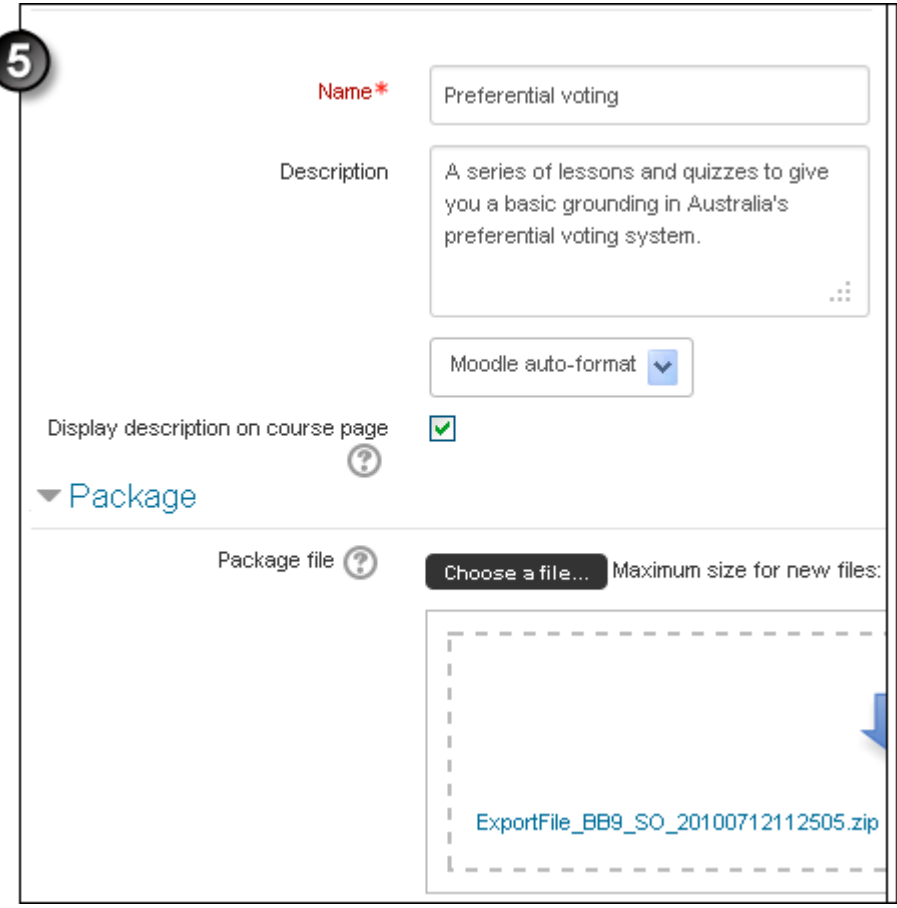

- 6. Under Appearance , click Show more at the bottom of the section, and:
	- $\circ$  Select whether to Display package in a New window or the Current window.
	- Adjust Width and Height of the display if necessary.
	- o Select the Options you want for this package. The Moodle Docs page on [SCORM settings](https://docs.moodle.org/28/en/SCORM_settings) may be useful.
	- o Select whether to Display activity name.
	- At Student skip content structure page , select when the content structure page should display.
	- $\circ$  At Display preview mode, select whether to allow a preview button to display, by which students can browse an activity before attempting it.
	- Select whether to Display course structure on entry page , and where to display it in the SCORM player .
	- $\circ$  At Show Navigation, choose whether to show or hide the navigation buttons and their position.
	- o Select whether and where to Display attempt status, i.e. a summary of the user's attempts. This can display in the Course overview block in the My home page and/or the SCORM entry page. By default this is set to My home and entry page, however if you do not want attempt status to appear on the Course overview , change this to Entry page only.

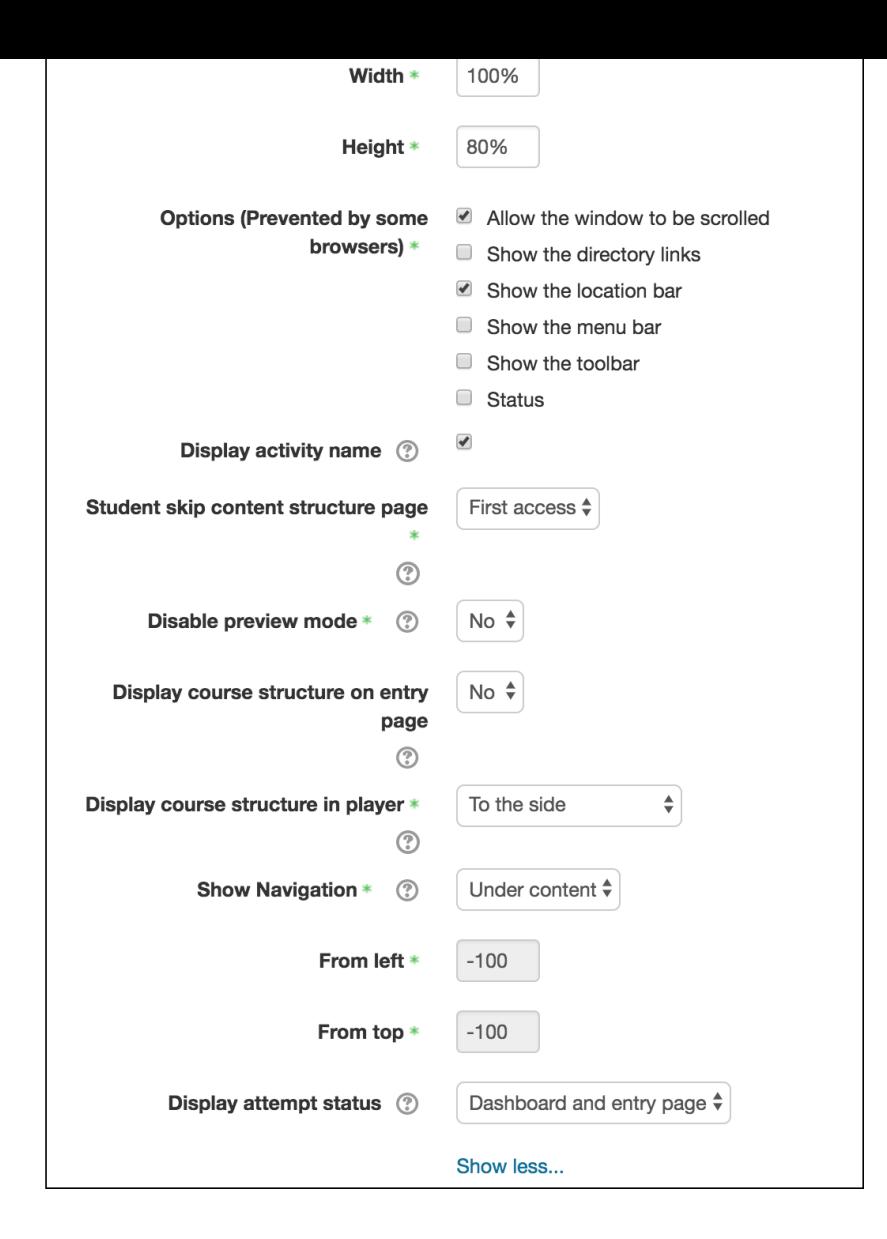

7. Under **Availability**, **Enable** the fields and restrict the package's availability by date and time, if appropriate.

| $\blacktriangleright$ Availability |                     |                                                                                                    |
|------------------------------------|---------------------|----------------------------------------------------------------------------------------------------|
|                                    |                     | <b>Available from</b> $\begin{vmatrix} 9 & \frac{1}{2} \end{vmatrix}$ October $\begin{vmatrix} 2 & 0 & 1 \end{vmatrix}$ 2017 $\begin{vmatrix} 2 & 1 & 1 \end{vmatrix}$ 25 $\begin{vmatrix} 2 & 0 & 1 \end{vmatrix}$<br>雦 |
|                                    | <b>Available to</b> | 25 ♦ $\vert$ October $\phi$   2017 ♦   11 ♦   25 ♦  <br>臘                                                                                                    |
|                                    |                     |                                                                                                    |

8. Under Grade, select a Grading method, clicking Help<sup>n</sup> for assistance. Also select the Maximum grade

that can be awarded for the package.

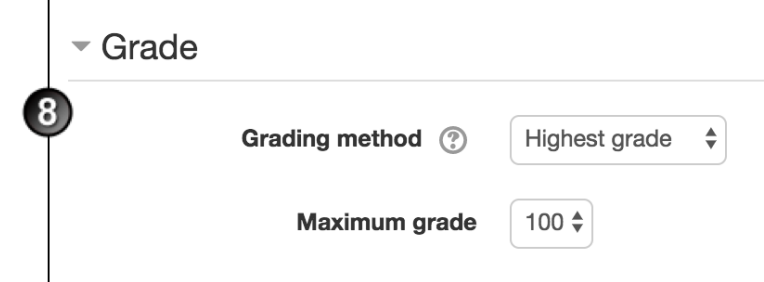

#### 9. Under **Attempts management**:

- Select the maximum **Number of attempts** allowed.
- <sup>o</sup> Select the method of Attempts grading if you are allowing multiple attempts. The Help  $\circled$  for this field is very comprehensive.
- If you select **Yes** at **Force new attempt**, each time the student accesses the package, this will be counted as a new attempt.

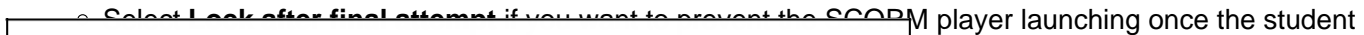

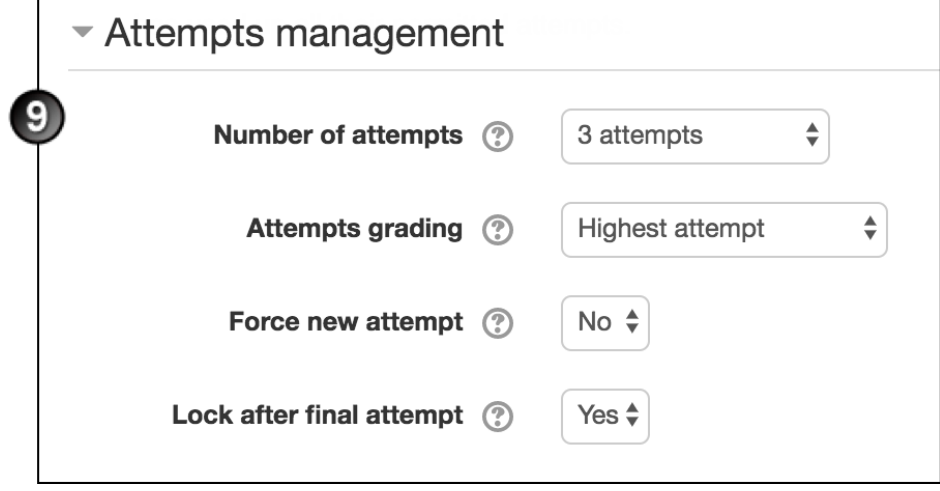

#### 10. Under **Compatibility settings**:

- **Force completed** (applicable only to SCORM 1.2 packages)—If you select **Yes**, the status of the student's current attempt is forced to "completed".
- If you select **Yes** at **Auto-continue**, once one learning object is completed the next will launch automatically. If you select **No**, users will have to click **Continue** to move on.

11. Complete the remaining sections as appropriate and click Save and return to course .

12. On the course home page, click the package's link and check that it displays properly.

## Additional information

#### Further assistance

If you experience technical or other issues, consult the [Where to get help](http://teaching.unsw.edu.au/node/720) page.

Add an Activity in Moodle as a SCORM Package Document Version Date 23/11/2017 UNSW CRICOS Provider Code: 00098G https://teaching.unsw.edu.au/moodle-scorm-package